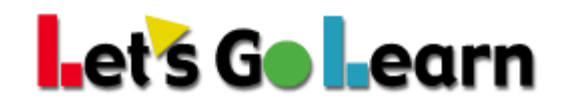

### How To Allow Flash For Internet Explorer On Windows 10

Please see steps below. You may also click on the link below for these instructions

<https://helpx.adobe.com/flash-player/kb/flash-player-issues-windows-10-ie.html>

Ö.

Flash Player is integrated with Internet Explorer in Windows 10. You do not need to install Flash Player.

**Test Flash Player** 

Use the following steps to troubleshoot Flash Player for Internet Explorer on Windows 10.

#### Enable Flash Player

Ensure that Flash Player is enabled.

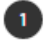

1 Open the page that has the rich media content in Internet Explorer. For example, visit Flash Player Help.

Click the Tools menu, in the upper-right corner of Internet Explorer.

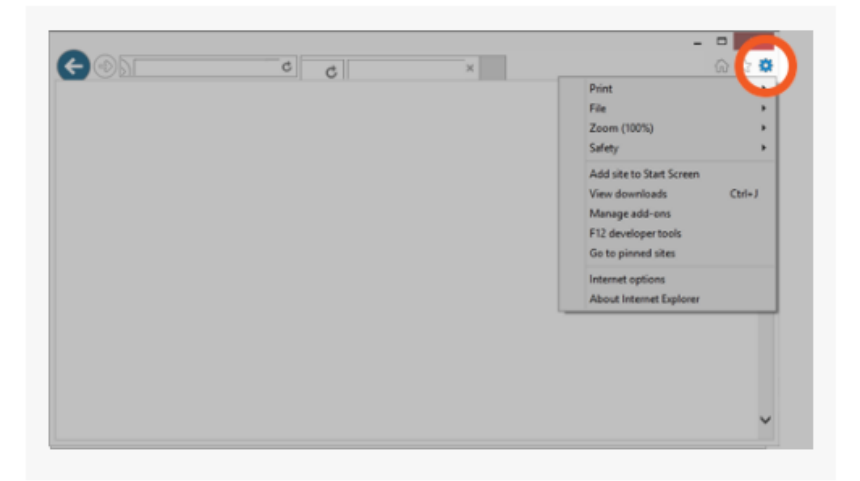

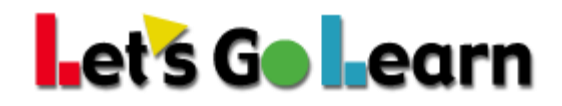

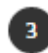

3 From the Tools menu, choose Manage add-ons.

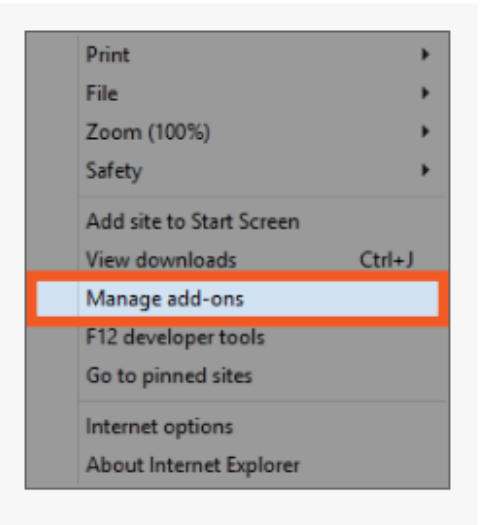

## **L**et's Go Learn

4 Select Shockwave Flash Object from the list.

#### Note:

Ensure that your current website has rich media content. If the current website does not contain rich media content, Shockwave Flash Object doesn't appear in the list.

 $\ddot{\mathbf{e}}$ 

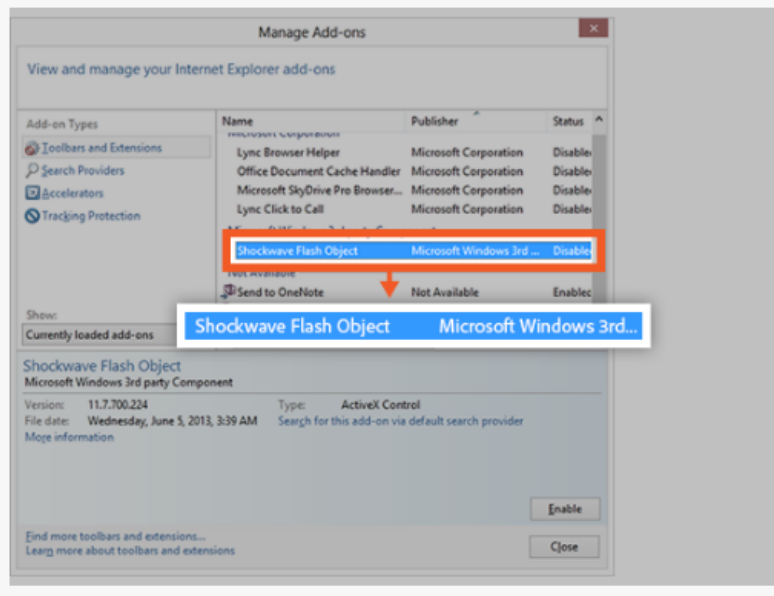

# **L**et's Go Learn

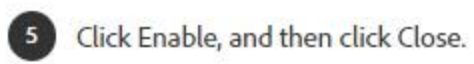

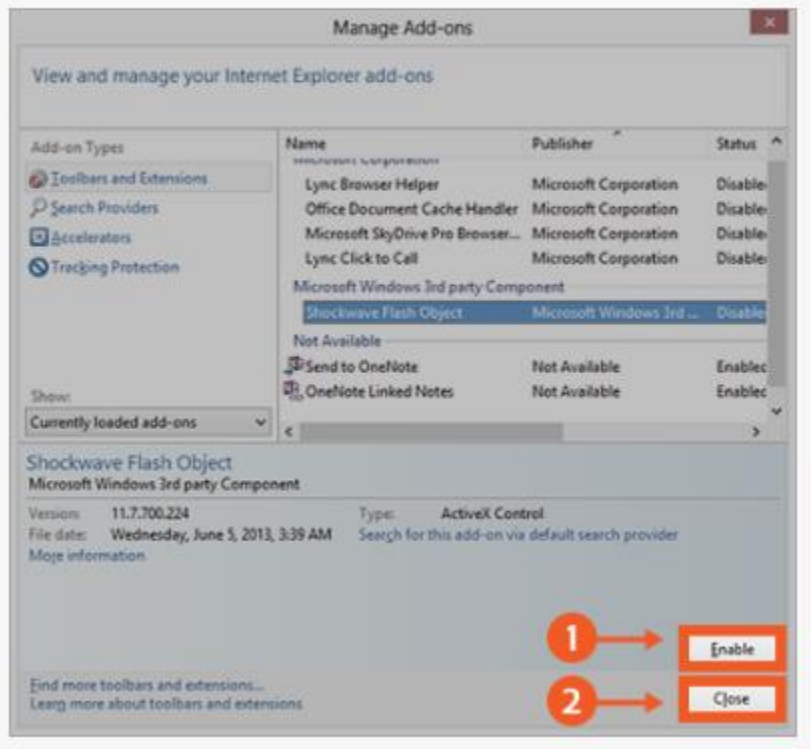